# Rédiger un nouveau message - ZimbraWebmail

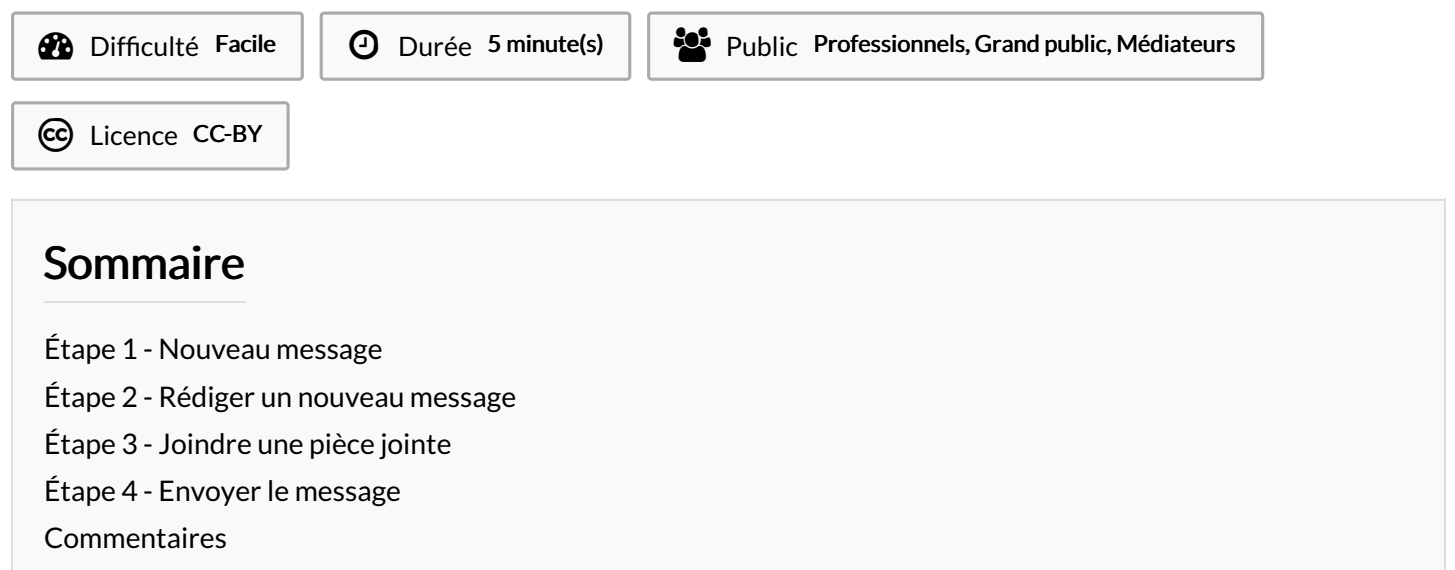

Ce tutoriel vous apprendra à rédiger un mail sur ZimbraWebmail.

#### <span id="page-0-0"></span>Étape 1 - Nouveau message

Cliquez sur l'onglet Nouveau message dans le coin supérieur gauche.

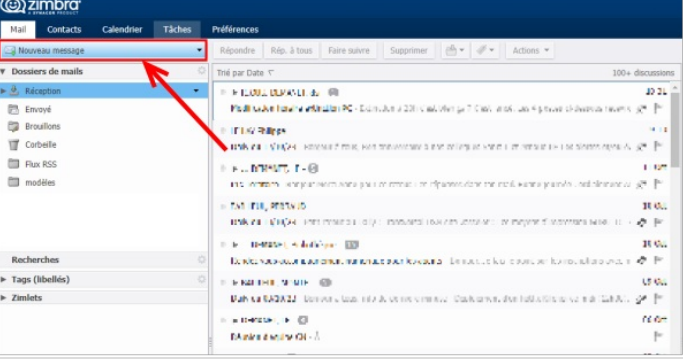

### <span id="page-0-1"></span>Étape 2 - Rédiger un nouveau message

Une nouvelle fenêtre s'ouvre remplir les champs nécessaire :

1- À : renseigner l'adresse mail du ou des destinataires principaux

2- Cc : renseigner l'adresse mail du ou des destinataires secondaires. Le Cc sont les personnes dont on n'attend pas forcément une attente particulière, mais que l'on souhaite avoir dans une correspondance.

- 3- Sujet : Titre du mail
- 4- Joindre : pour joindre un fichier en pièce jointe.

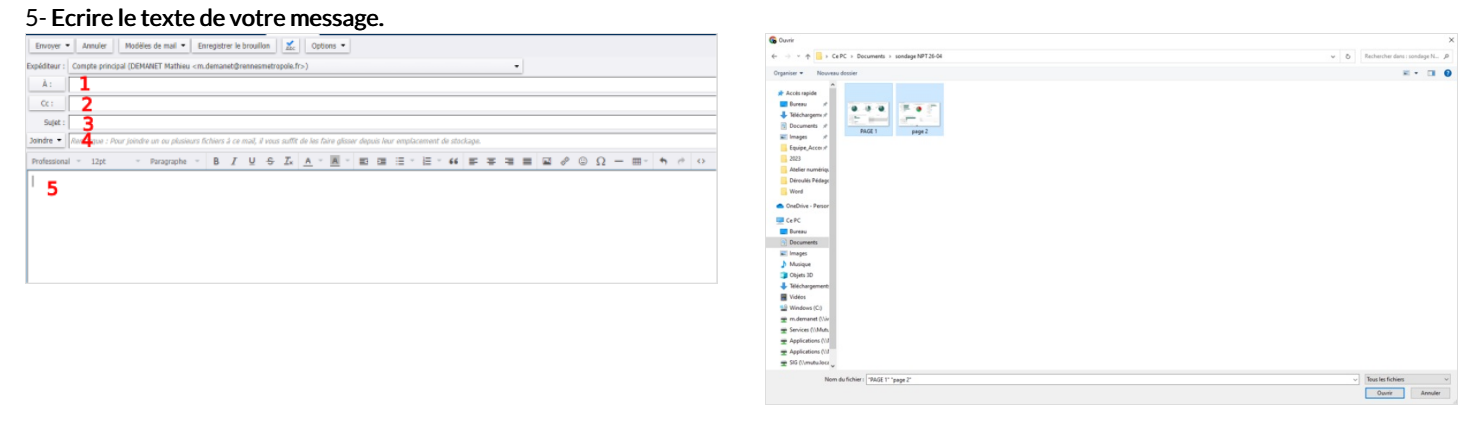

### <span id="page-1-0"></span>Étape 3 - Joindre une pièce jointe

Cliquez sur le bouton Joindre. Lorsque la nouvelle page s'ouvre, sélectionner les fichiers que vous souhaitez mettre en pièce jointe puis cliquez sur Ouvrir.

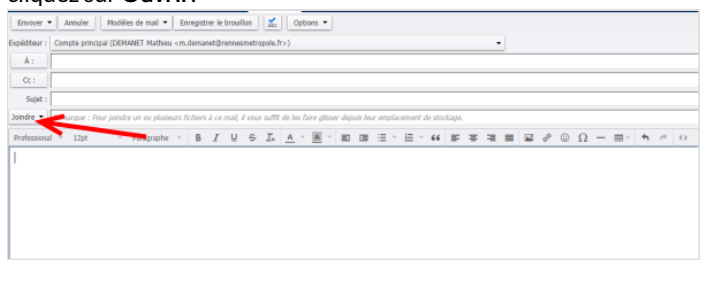

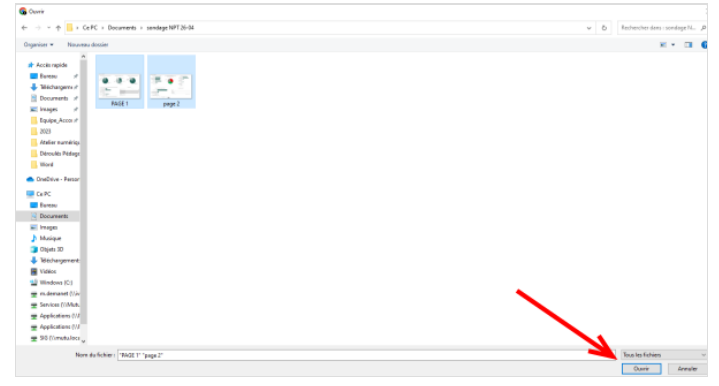

# <span id="page-1-1"></span>Étape 4 - Envoyer le message

Cliquez sur le bouton Envoyer pour expédier le mail.

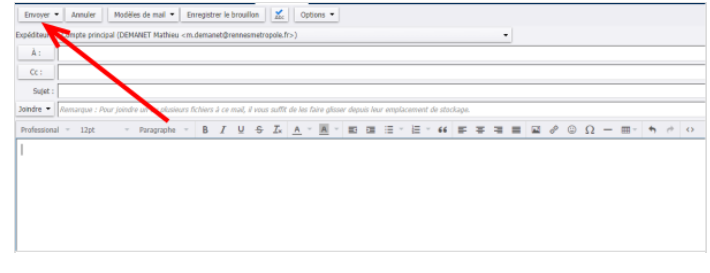